## **Searching for Short-Term (Dynamic) Classes without Logging on to MyCSN**

1. Go to

[https://mycolleges.shr.nevada.edu/psp/spcssprd/CSN/HRMS/c/COMMUNITY\\_ACCESS.CLASS\\_SE](https://mycolleges.shr.nevada.edu/psp/spcssprd/CSN/HRMS/c/COMMUNITY_ACCESS.CLASS_SEARCH.GBL?FolderPath=PORTAL_ROOT_OBJECT.CO_EMPLOYEE_SELF_SERVICE.HC_CLASS_SEARCH_GBL) [ARCH.GBL?FolderPath=PORTAL\\_ROOT\\_OBJECT.CO\\_EMPLOYEE\\_SELF\\_SERVICE.HC\\_CLA](https://mycolleges.shr.nevada.edu/psp/spcssprd/CSN/HRMS/c/COMMUNITY_ACCESS.CLASS_SEARCH.GBL?FolderPath=PORTAL_ROOT_OBJECT.CO_EMPLOYEE_SELF_SERVICE.HC_CLASS_SEARCH_GBL) [SS\\_SEARCH\\_GBL.](https://mycolleges.shr.nevada.edu/psp/spcssprd/CSN/HRMS/c/COMMUNITY_ACCESS.CLASS_SEARCH.GBL?FolderPath=PORTAL_ROOT_OBJECT.CO_EMPLOYEE_SELF_SERVICE.HC_CLASS_SEARCH_GBL)

2. Enter your search parameters. This includes selecting the correct term (1), the subject area (2), and the course number (3). In the **Session** field (4), select **Dynamic Dated** from the drop down list. You are free to enter additional search criteria to limit your search results. After entering your search criteria, click on the **Search** button at the bottom of the screen. If your search returns no results, classes may be full or may not be offered for the term selected. To verify that classes are full, uncheck the box next to **Show Open Classes Only**. You can also change the value of the **is exactly** field next to **Course Number** to **contains**.

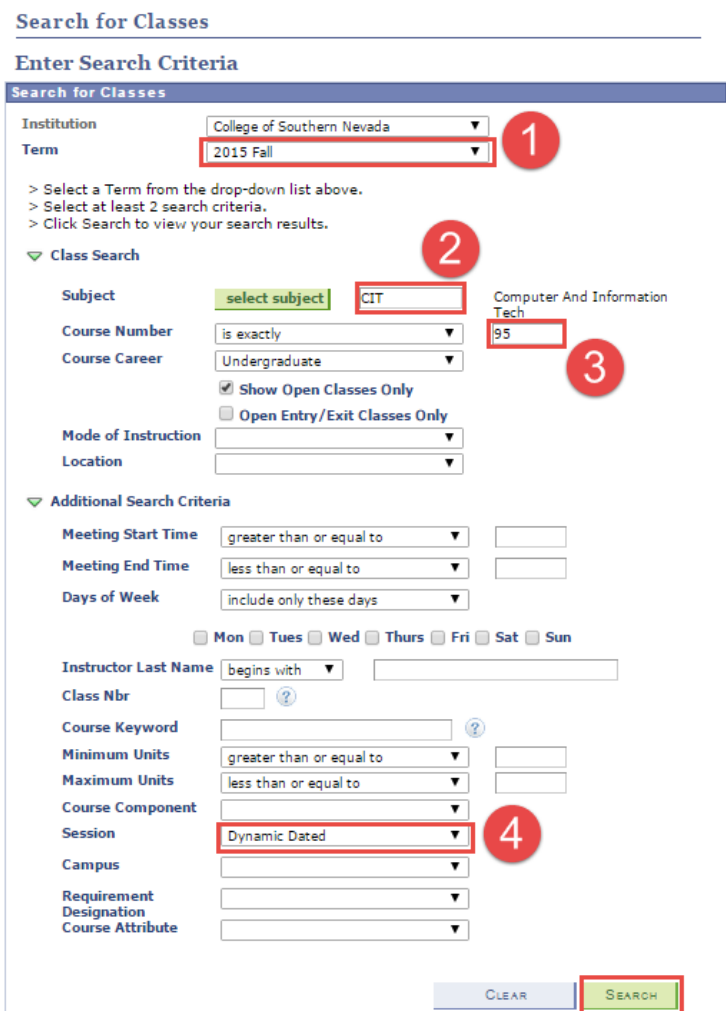

3. Your search results will inform you of things such as: (1) the class name, (2) the class number, (3) meeting days and times, (4) campus location, (5) room number, (6) instructor name, and (7) class meeting dates. The green circle in the last column indicates that the class is open for enrollment. A blue square indicates the class is full and is not open for enrollment. Make note of the class number (2). This will be the number you need if you want to enroll in class. You do this by logging on to your MyCSN account.

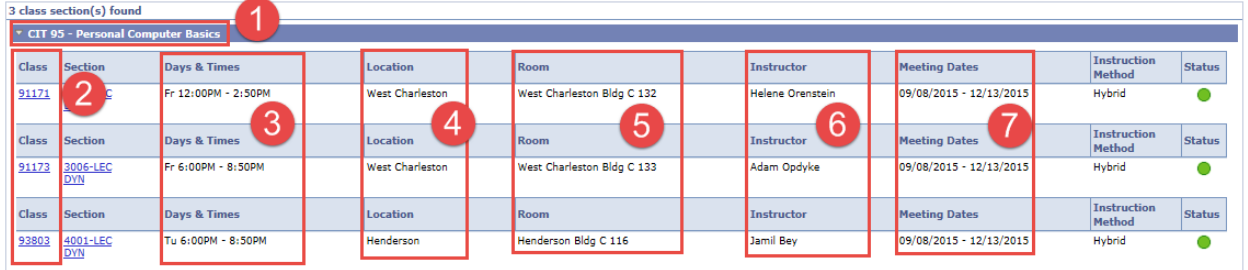